## 7.2.20 Editors - 3D Viewport - Tool Shelf - Hair Curve - Sculpt **Mode**

## **Table of content**

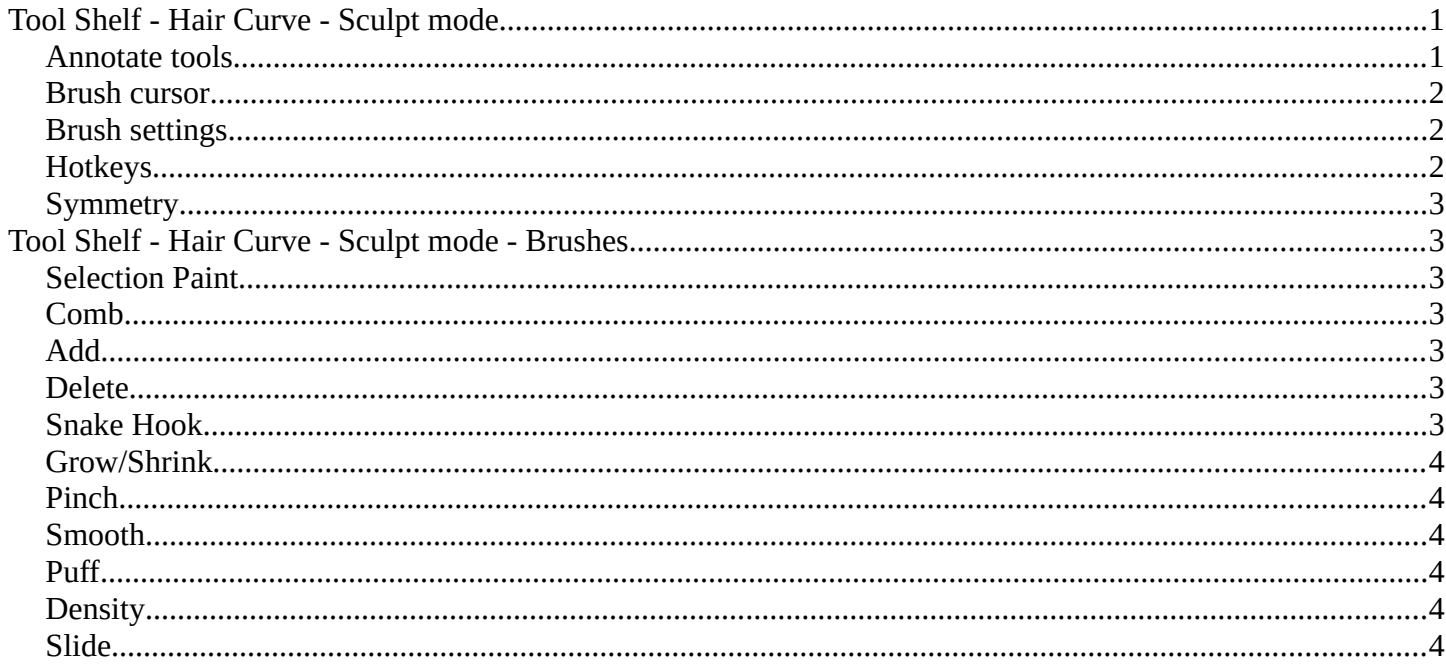

# <span id="page-0-0"></span>**Tool Shelf - Hair Curve - Sculpt mode**

In Sculpt mode with a hair curve object selected, you will find mainly brushes in the tool shelf. This mode is used for styling hair curves with various tools, including adding, combing and more.

Hair Curve Sculpting is a process to deform hair strands by using brushes.

# <span id="page-0-1"></span>**Annotate tools**

The annotate tools at the end of the list are explained in the chapter 7.1.1 Editors - 3D View - Tool Shelf - Object Mode. We won't cover this tools again here.

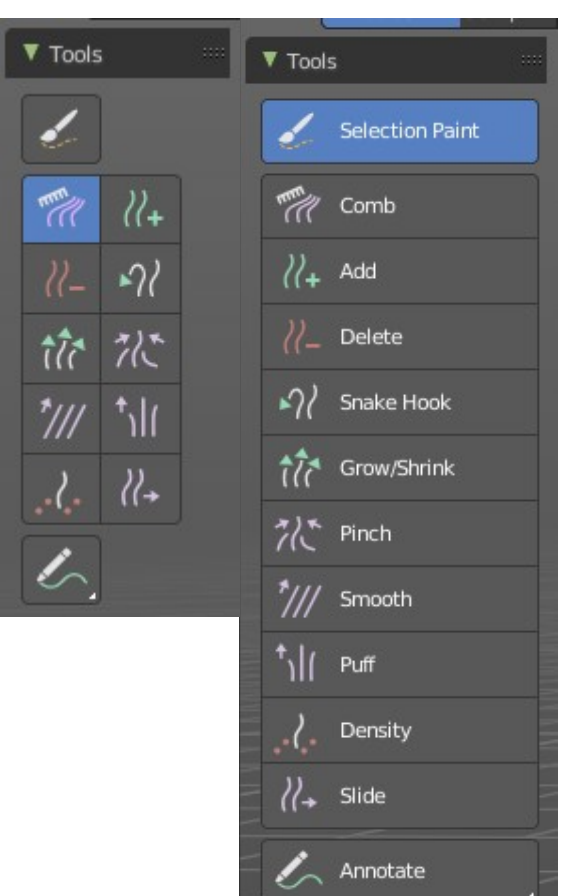

Bforartists 4 Reference Manual - 7.2.20 Editors - 3D Viewport - Tool Shelf - Hair Curve - Sculpt Mode

### <span id="page-1-0"></span>**Brush cursor**

When you activate one of the brushes then the mouse cursor turns into a brush cursor. This cursor represents the size of the current brush.

### <span id="page-1-1"></span>**Brush settings**

Radius

Sculpt Mode  $\sim$   $\bullet$   $\bullet$  Quick View

 $1 px$  $\mathscr{C}$ 

The different brushes settings can be found in the sidebar in the tools tab. Or in the properties editor in the Active Tool and Workspace settings tab. Or above the header area.

Navi Select Curves

 $0.000$ 

Strength

**User Perspective** 

The different brushes settings in the Active Tool and Workspace settings are explained in the chapter **7.3.16 Editors - 3D Viewport - Sidebar - Tool Tab - Hair Curve - Sculpt Mode**.

Projected

Falloff  $\sim$ 

We won't cover this chapters again, but just explain what the different brushes do in this mode.

 $\sigma$  Sphere

# <span id="page-1-2"></span>**Hotkeys**

Pressing **X** allows you to change the brush size onscreen. Drag the mouse to increase or decrease the size. Left click applies the new size, right click cancels the resizing.

Pressing **C** allows you to change the strength of the brush. Drag the mouse to increase or decrease the size. Left click applies the new size, right click cancels the resizing.

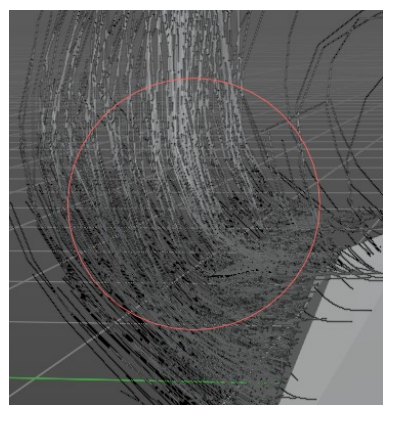

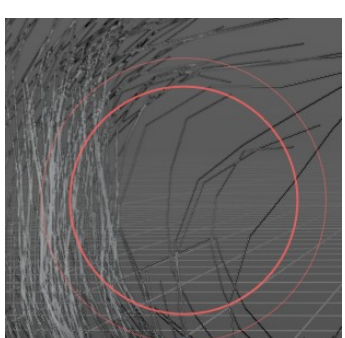

D

 $C$   $\mathbb{H}$ 

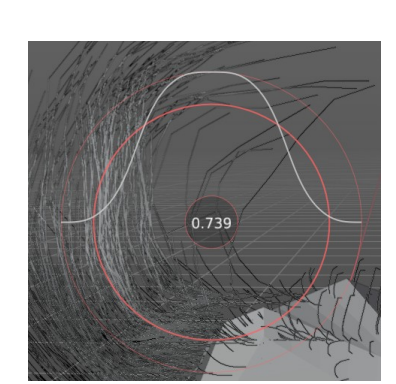

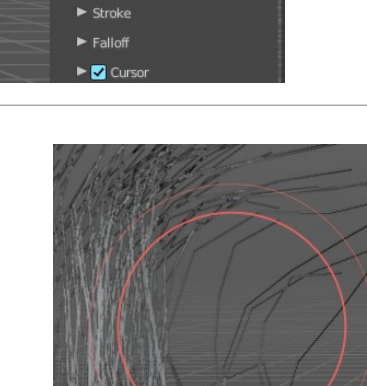

 $\blacktriangledown$  Brushes

Strenath

Comb Cu. 2  $\overrightarrow{B}$  + ▼ Brush Settings Radius

#### <span id="page-2-0"></span>**Symmetry**

Note that the sculpting mode starts with Symmetry off. You can turn this on per the desired axis from in the tool header.

# <span id="page-2-1"></span>**Tool Shelf - Hair Curve - Sculpt mode - Brushes**

#### <span id="page-2-2"></span>**Selection Paint**

This brush draws a selection mask to aid in isolating strands. Isolated control points are lighter grey, and locked control points are dark grey.

#### <span id="page-2-3"></span>**Comb**

The comb brush acts like a true hair comb to pull strands at an angle. Click and hold it to pull strands with the comb.

#### <span id="page-2-4"></span>**Add**

This brush adds hair strands at a set density onto the mesh. Useful for painting new hair. When you add an "Empty Hair" curve object, there will be no hair till you add strands.

#### <span id="page-2-5"></span>**Delete**

This brush completely removes any hair curves from the surface.

#### <span id="page-2-6"></span>**Snake Hook**

This brush grows hair and extends it with the brush stroke, creating a flow of hair curves. This is useful for quickly styling general hair shapes.

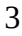

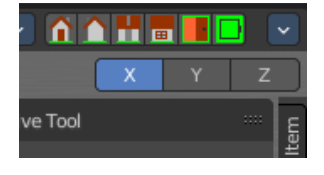

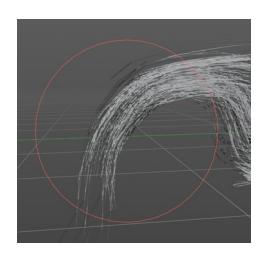

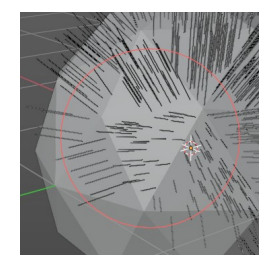

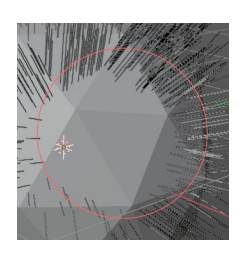

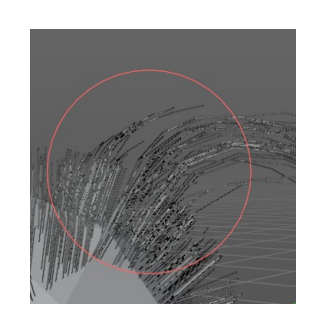

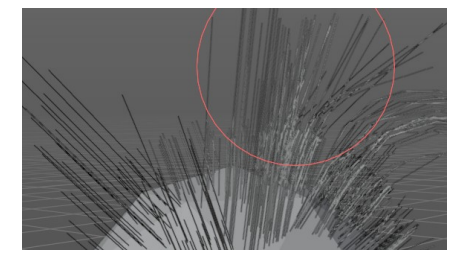

### <span id="page-3-1"></span>**Grow/Shrink**

This brush grows existing hair or inversely shrinks it. Useful for extending hair without reshaping it.

## <span id="page-3-2"></span>**Pinch**

This brush pulls hair curves together towards the center of the brush. Useful for hair clumping.

#

# <span id="page-3-3"></span>**Smooth**

This brush smooths out the hair curves and removes kinks and crinkles. Useful to straighten and relax hair strands.

## <span id="page-3-4"></span>**Puff**

This brush pushes out the hair strand from the root by pushing a force on the tips. This is useful to add volume to hair.

# <span id="page-3-5"></span>**Density**

Adds more hair strands and increases the density.

# <span id="page-3-0"></span>**Slide**

This is similar to the grab brush in Mesh Sculpt Mode, this pulls the root and control points of the hair curves over the surface to a new location.

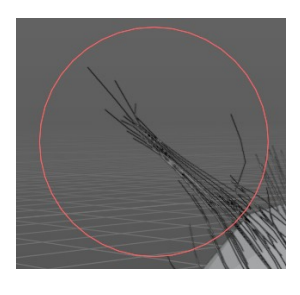

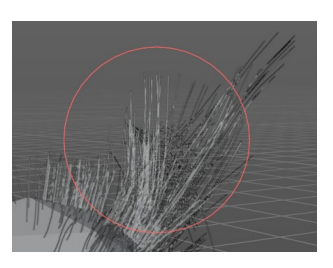

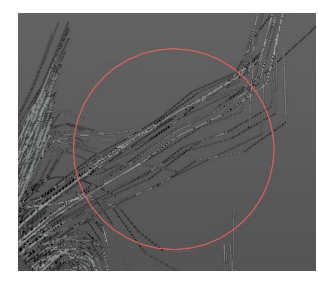

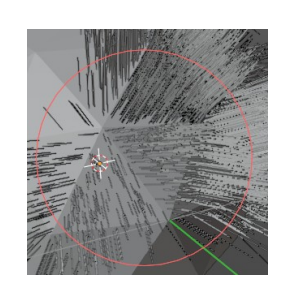

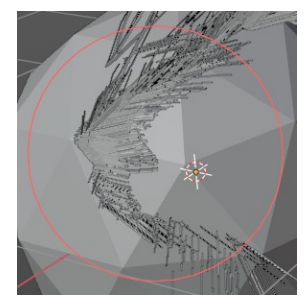